**FreeFlow<sup>®</sup>** Output Manager Versão 7.0 708P89342 Setembro de 2008

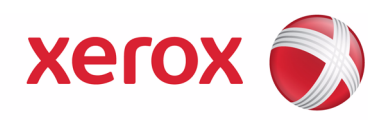

# FreeFlow® Output Manager Guia de Instalação e Configuração

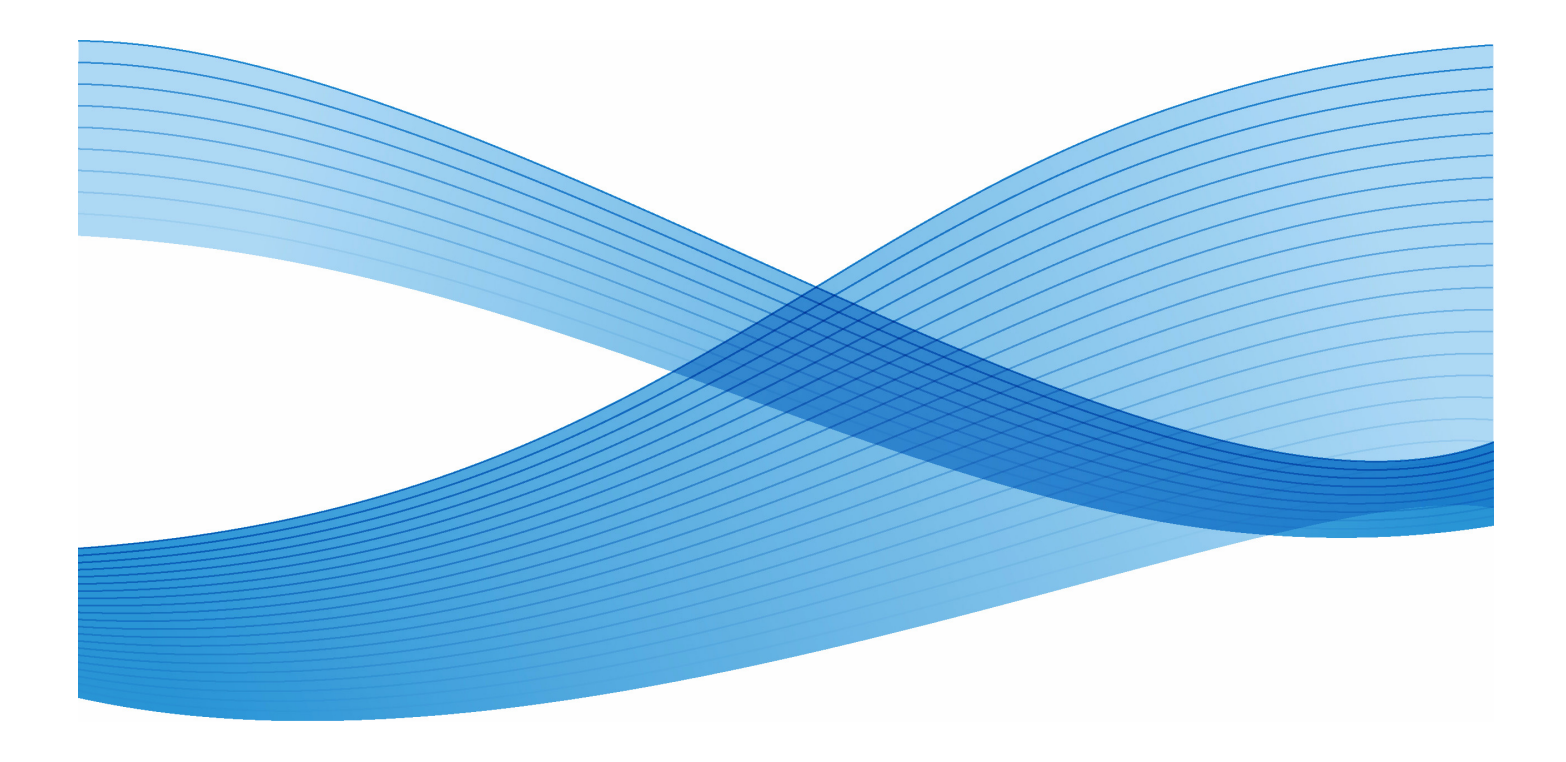

Preparado por: Xerox Corporation Global Knowledge and Language Services 800 Phillips Road - Bldg. 218-01A Webster, NY 14580

Traduzido por: Xerox GKLS European Operations Bessemer Road Welwyn Garden City Hertfordshire AL7 1BU Reino Unido

Copyright © 1996-2008 Xerox Corporation. Todos os direitos reservados. XEROX®, Xerox Canada Ltd®, Xerox Limited®, FREEFLOW®, FREEFLOW® MAKEREADY, FREEFLOW® OUTPUT MANAGER, FREEFLOW® PROCESS MANAGER, e todos os números de identificação utilizados em conexão com os produtos Xerox mencionados nesta publicação são marcas da XEROX CORPORATION. A proteção do copyright aqui reclamada inclui todas as formas e assuntos de materiais e informações suscetíveis de registro de direitos autorais como tal atualmente previstos estatutária ou juridicamente, ou que venham a ser no futuro, incluindo - sem restrições - o material gerado por todo e qualquer software indicado na tela, tal como estilos, modelos, ícones, representações de tela, aparência, etc.

Embora tenham sido tomados todos os cuidados possíveis na preparação deste material, a Xerox Corporation não aceitará nenhuma responsabilidade com relação a imprecisões ou omissões.

Impresso nos Estados Unidos da América.

As marcas de outras empresas são reconhecidas da seguinte maneira:

Adaptec®, o logotipo Adaptec, SCSlSelect® e EZ-SCSI® são marcas da Adaptec, Inc

Adobe PDFL - Adobe PDF Library Copyright © 1987-2008 Adobe Systems Incorporated

Adobe®, o logotipo Adobe, Acrobat®, o logotipo Acrobat, Acrobat Reader®, Distiller®, Adobe PDF JobReady™, PostScript® e o logotipo PostScript são marcas registradas da Adobe Systems Incorporated nos Estados Unidos e/ou outros países. Todas as ocorrências do nome PostScript no texto fazem referência à linguagem PostScript conforme definido pela Adobe Systems Incorporated a menos que seja indicado o contrário. O nome PostScript também é usado como uma marca de produto para implementação do interpretador da linguagem PostScript da Adobe Systems e outros produtos Adobe.

Copyright 1987 - 2008 Adobe Systems Incorporated e seus concedentes. Todos os direitos reservados.

Autologic® é uma marca registrada da Autologic Information International, Inc.

Compaq® e QVision® estão registradas no Cartório de Marcas e Patentes dos Estados Unidos para a Compaq Computer Corporation.

DEC, DEC RAID e Redundant Array of Independent Disks são marcas registradas da Digital Equipment Corporation. Dundas - Este software contém material protegido por copyright © 1997-2000 DUNDAS SOFTWARE LTD. Todos os direitos reservados.

Tecnologia de Imagem fornecida sob licença da Accusoft Corporation.

ImageGear © 1996-2005 pela AccuSoft Corporation. Todos os direitos reservados.

Intel® e Pentium® são marcas registradas da Intel Corporation.

Novell® e NetWare® são marcas registradas da Novell, Inc. nos Estados Unidos e em outros países.

Oracle® é uma marca registrada da Oracle Corporation Redwood City, California

ScanFix® Image Optimizer e ImagXpress são marcas registradas ou marcas comerciais da Pegasus Imaging Corp.

Copyright © 1997-2008 Pegasus Imaging Corp. Todos os direitos reservados.

Sony™ e Storage by Sony™ são marcas da Sony.

Preps™ é uma marca registrada da Creo Inc. Todos os direitos reservados.

PANTONE® e outras marcas da Pantone Inc. são propriedade da Pantone Inc. Todos os direitos reservados.

Quark® e QuarkXpress® são marcas registradas da Quark, Inc.

StorageView™ é uma marca da CMD Technology, Inc.

TIFF® é uma marca registrada da Aldus Corporation.

Windows®, Windows XP®, Windows Server® 2003 e Internet Explorer são marcas da Microsoft Corporation; Microsoft® e MS-DOS® são marcas registradas da Microsoft Corporation.

Segmentos de copyright © 2001 artofcode LLC.

Este software se baseia em parte no trabalho do Grupo JPEG independente.

Segmentos de copyright © 2001 URW++. Todos os direitos reservados.

Este produto inclui software desenvolvido pela Apache Software Foundation.

Copyright © 1999-2003 The Apache Software Foundation. Todos os direitos reservados.

Este software se baseia em parte no trabalho de Graeme W. Gill.

© Press-sense Ltd. 2002-2007. Todos os direitos reservados.

Inclui Adobe® PDF Libraries e a tecnologia Adobe Normalizer

Graphics Interchange Format© é propriedade de copyright da CompuServe Incorporated. GIFSM is uma marca de serviço da CompuServe Incorporated.

Algumas partes contêm uma implementação do algoritmo LZW licenciado sob a Patente 4.558.302 dos Estados Unidos. Partes deste software Copyright © 2004-2006 Enterprise Distributed Technologies Ltd. Todos os direitos reservados.

Partes deste software Copyright ©1995-2003, The Cryptic Foundation Limited. Todos os direitos reservados.

Partes deste software são uma implementação do SSLv3/TLS gravada por Eric Rescorla da Claymore Systems, Inc. Todos os direitos reservados.

Partes deste software Copyright © 2002, Lee David Painter e Contribuidores. Contribuições feitas por Brett Smith, Richard Pernavas, Erwin Bolwidt.

Partes deste software Copyright © 1995-2005, Jean-loup Gailly e Mark Adler.

Todos os outros nomes de produtos e serviços mencionados nesta publicação são marcas de suas respectivas empresas. Eles são usados nesta publicação em benefício dessas empresas e não se destinam a representar endosso ou outra afiliação com a publicação.

Empresas, nomes e dados utilizados em exemplos aqui são fictícios, exceto se observado ao contrário.

Alterações são feitas periodicamente neste documento. Quaisquer alterações, imprecisões técnicas e correções tipográficas serão corrigidas nas edições posteriores.

## **[Índice](#page-4-0)**

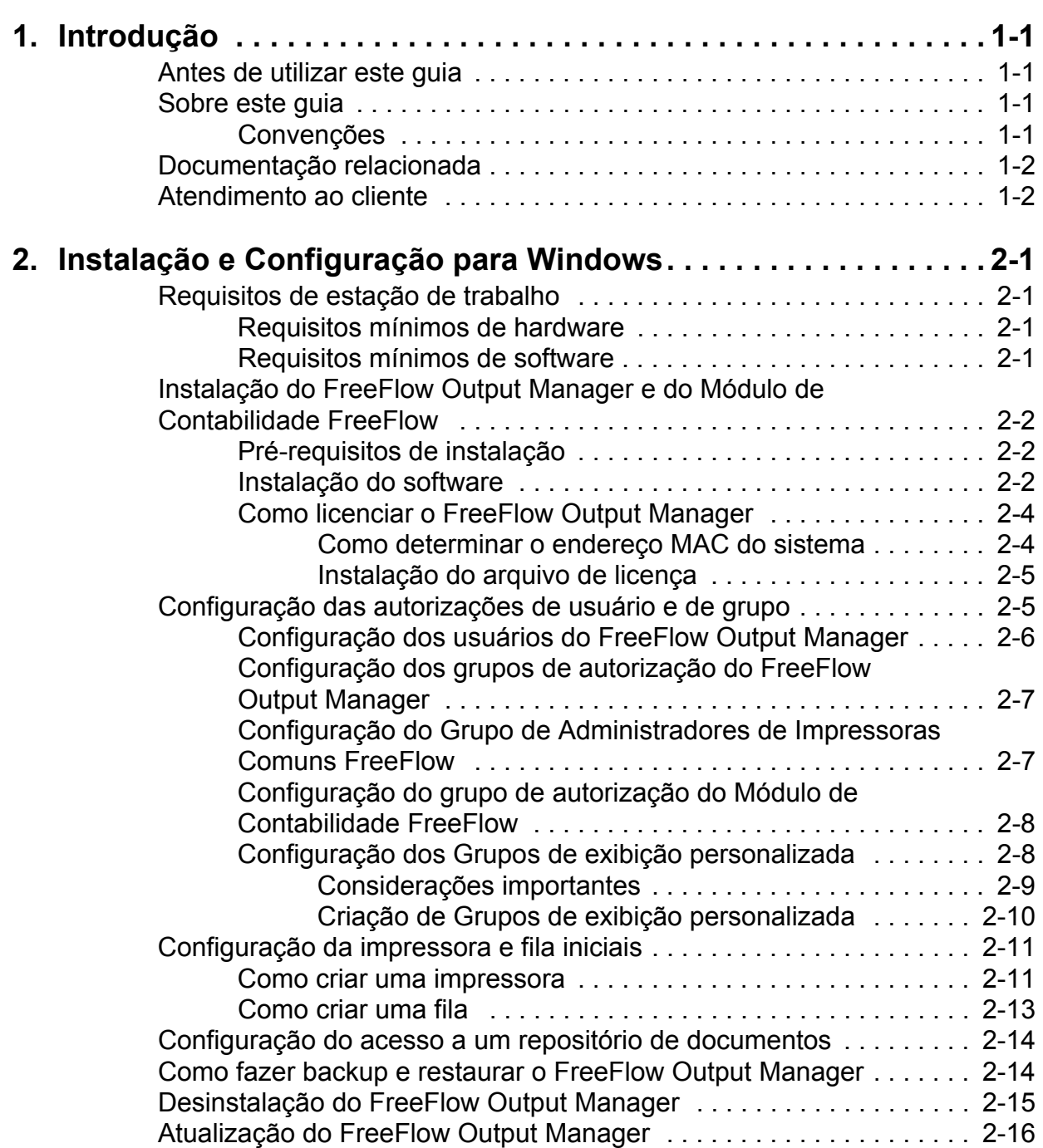

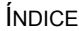

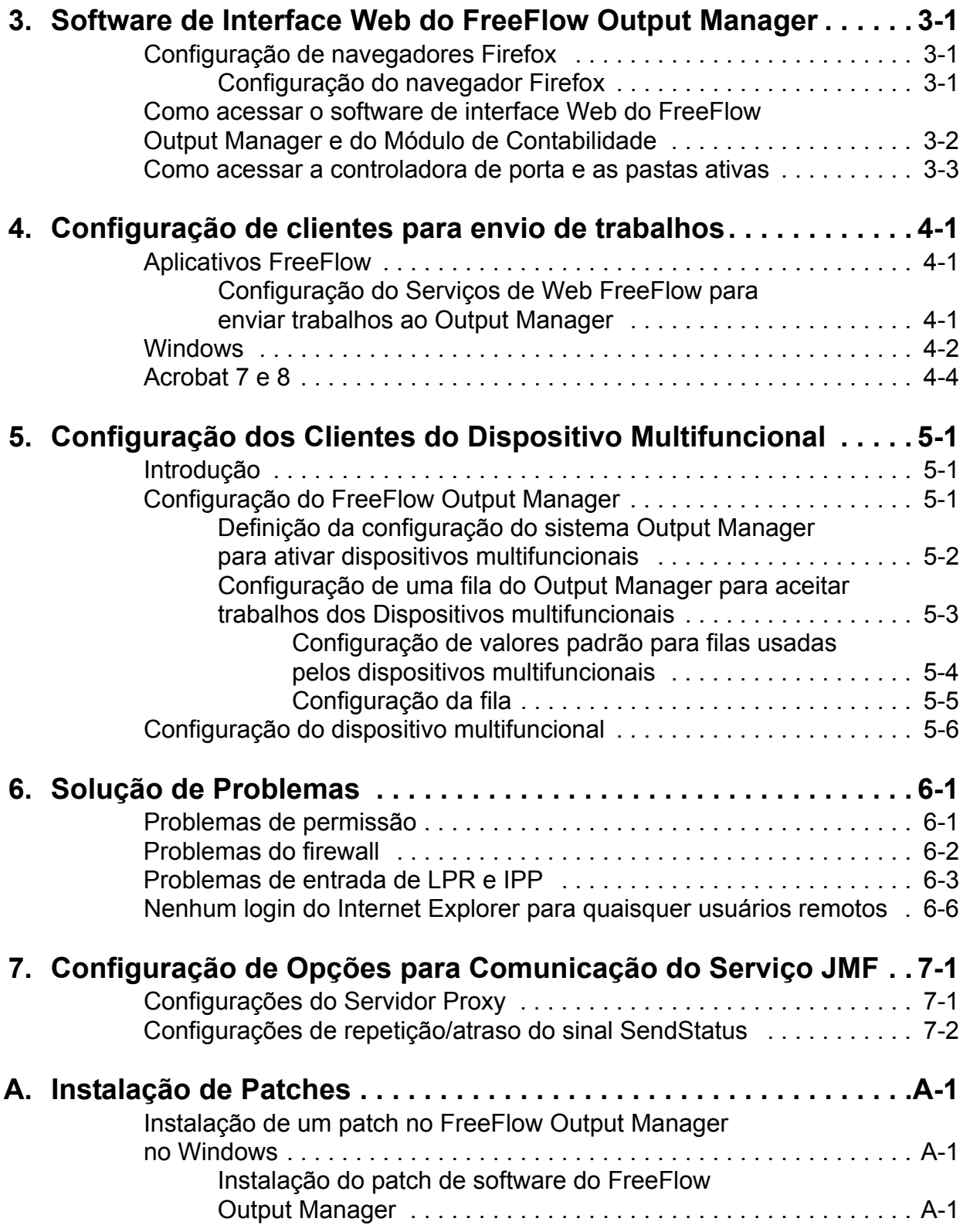

## <span id="page-4-0"></span>**1. Introdução**

Este documento guiará você no processo de instalação e configuração do FreeFlow Output Manager e do Módulo de Contabilidade FreeFlow.

#### <span id="page-4-1"></span>**Antes de utilizar este guia**

Este guia foi planejado para usuários de estações de trabalho que utilizam um dos seguintes navegadores da Web:

- Internet Explorer 6.x ou 7.x
- Firefox 1.0.6 ou superior

Você deverá estar familiarizado com o uso de um navegador da Web.

#### <span id="page-4-2"></span>**Sobre este guia**

Antes de executar qualquer um dos procedimentos deste guia, familiarize-se com seu conteúdo e convenções.

#### <span id="page-4-3"></span>**Convenções**

Este guia inclui as seguintes convenções:

- Sinais de maior e menor: as informações variáveis que são exibidas em sua janela ou que podem ser inseridas como parte de uma linha de comandos são mostradas entre os sinais de maior e menor. Alguns exemplos incluem: "Não é possível copiar <nome\_do\_arquivo>"; "configurar -i <impressora>".
- Colchetes: os colchetes são utilizados para:
	- Nomes de opções de menu selecionadas pelo usuário; por exemplo: [Padrão da impressora]
	- Nomes de botões selecionados pelo usuário; por exemplo: [OK] e [Cancelar]
- Nomes de caixas de texto, caixas de lista e campos; por exemplo: "a caixa de texto [De]", "a caixa de listagem [Diretórios]", "o campo [Cor de origem]"
- Negrito: o tipo negrito é utilizado para:
	- Caminhos de diretório; por exemplo: "Navegue até o diretório **Win\_nt40/Xeroxdrv**".
	- Texto inserido; por exemplo: "Digite **roxo** ou **XDS**".
	- Chamar a atenção para um texto de particular importância; por exemplo: "Selecione [Parar] na janela da interface com o usuário. **Não pressione o botão de parada vermelho na controladora**".
	- Palavras ou frases introdutórias que iniciam itens de uma lista; por exemplo:

**[Reter trabalho]:** O documento é retido na impressora…

**[Cancelar trabalho]:** O documento não é impresso…

• Notas: as notas são dicas que ajudam a executar a tarefa ou entender o texto. Elas são apresentadas em itálico, em parágrafos separados. Exemplo:

*NOTA: Você não pode enviar um trabalho a menos que a impressora esteja conectada à sua estação de trabalho.*

#### <span id="page-5-0"></span>**Documentação relacionada**

Para obter mais informações sobre a impressora, o serviço de impressão ou a controladora da Xerox, consulte a documentação fornecida com seu sistema.

#### <span id="page-5-1"></span>**Atendimento ao cliente**

• Para clientes dos Estados Unidos:

Para fazer uma chamada para o atendimento ao cliente, disque 1-800-821-2797 para obter ajuda.

• Para clientes do Canadá:

Para fazer uma chamada para o atendimento ao cliente, disque 1-800-939-3769 para obter ajuda.

• Para outros locais, ligue para o Centro Xerox de Atendimento ao Cliente local para obter ajuda.

## <span id="page-6-0"></span>**2. Instalação e Configuração para Windows**

Este capítulo contém as informações necessárias para instalar os aplicativos FreeFlow Output Manager e Módulo de Contabilidade FreeFlow.

#### <span id="page-6-1"></span>**Requisitos de estação de trabalho**

Sua estação de trabalho deve atender aos seguintes requisitos de hardware e software para executar o software:

#### <span id="page-6-2"></span>**Requisitos mínimos de hardware**

- Processador: processador Intel Core Duo 2.0 GHz
- RAM: 2.0 GB
- Espaço no disco rígido: 80 GB além do espaço adicional esperado do spool

*NOTA: Poderá ser necessário espaço de spool adicional, dependendo do tipo e do tamanho dos trabalhos enviados à plataforma.*

• Capacidade de Ethernet: 10/100/1000 Mb/s

#### <span id="page-6-3"></span>**Requisitos mínimos de software**

Para usar o software, a estação de trabalho de seu PC deve executar:

• Sistema operacional: Windows Server 2003 com SP2 ou Windows Server 2003 R2 com SP2

Um dos seguintes navegadores da Internet também são obrigatórios:

- Internet Explorer 6.x ou 7.x
- Mozilla Firefox 1.0.6 ou superior

#### <span id="page-7-0"></span>**Instalação do FreeFlow Output Manager e do Módulo de Contabilidade FreeFlow**

Esta seção detalha as instruções de instalação do software do FreeFlow Output Manager e do Módulo de Contabilidade do FreeFlow.

#### <span id="page-7-1"></span>**Pré-requisitos de instalação**

Os seguintes serviços devem estar desativados antes da instalação do software:

- Servidor de Impressora TCP/IP conhecido como Servidor de Impressora para UNIX
- Serviços de Informações da Internet

## <span id="page-7-2"></span>**Instalação do software** A

Para instalar o software, você precisa estar conectado como usuário com direitos de Administrador do Windows.

Para instalar o software:

- 1. Insira o CD do FreeFlow Output Manager no PC. O disco será executado automaticamente.
- 2. Na tela inicial, selecione o idioma apropriado no menu suspenso e clique em [OK].
- 3. Na tela Introdução do FreeFlow Output Manager, clique em [Avançar].
- 4. Na tela Escolher o conjunto de instalação, selecione o tipo de instalação e selecione [Instalar]. As opções incluem:
	- Típica: instala o conjunto completo de aplicativos, incluindo o Output Manager, o Módulo de Contabilidade e o Registro de Impressoras.
	- Mínima: instala apenas os aplicativos Output Manager e Registro de Impressoras.
	- Personalizada: permite que você selecione os aplicativos a serem instalados. Ative a marca de verificação localizada ao lado dos aplicativos que você deseja instalar.

5. Na tela Escolher pasta de instalação, aceite a pasta de instalação padrão ou selecione outro local de instalação. Clique em [Avançar] para continuar com a instalação ou em [Cancelar] para interrompê-la.

*NOTA: É possível que, no caso de reinstalação ou atualização, esta tela não apareça.*

*NOTA: Se o seu PC tiver várias partições, instale o FreeFlow Output Manager na partição que tiver o maior espaço em disco disponível.*

6. Na tela Escolher pasta de atalho, selecione o local onde deseja criar os ícones do produto. Clique em [Avançar].

*NOTA: Se desejar criar os ícones de produtos em todas as áreas de trabalho, marque a caixa de verificação [Criar ícones para todos os usuários].*

7. Digite o número de série fornecido com o CD.

*NOTA: É possível que, no caso de reinstalação ou atualização, esta tela não apareça.*

- 8. Na tela de resumo de pré-instalação, clique em [Instalar]. A instalação do FreeFlow Output Manager começa.
- 9. Na caixa de diálogo Ativar gateway JMF/JDF, clique em [Sim] se desejar ativar o serviço na inicialização do sistema. Este serviço permite que clientes JMF enviem trabalhos JDF para o FreeFlow Output Manager.
- 10.Na tela Instalar licença de software, são exibidos o nome da licença e a localização do diretório. Para obter informações sobre como instalar o arquivo de licença, consulte ["Como](#page-9-0)  [licenciar o FreeFlow Output Manager" na página 4](#page-9-0). Clique em [Avançar].

*NOTA: É possível que, no caso de reinstalação ou atualização, esta tela não apareça.*

- 11. Após a conclusão da instalação, verifique se o botão de opção [Reinicie meu sistema] está selecionado.
- 12.Clique em [Concluído]. O sistema reinicia.

#### <span id="page-9-0"></span>**Como licenciar o FreeFlow Output Manager**

O software é protegido por um gerenciador de licença. Uma licença permanente deverá ser adquirida no momento da instalação. Todos os sistemas que estão executando o software requerem uma licença válida para funcionamento. É possível adquirir um arquivo de licença entrando em contato com o XDSS:

• Estados Unidos e Canadá: 1-800-890-3260

Para obter um arquivo de licença na Europa, entre em contato com:

- E-mail externo: WELWYN.CSC.LICENSES@XEROX.COM
- Telefone: +44 (0)1707 352668
- Fax: +44 (0)1707 352607
- O serviço está disponível das 8:00 às 17:00, horário do Reino Unido

Para outros países, entre em contato com seu representante local de suporte para obter ajuda na obtenção de um arquivo de licença.

Você precisa estar preparado para fornecer o número de série do FreeFlow Output Manager e o endereço MAC no momento da ligação. Será emitida uma seqüência de licença que habilitará os aplicativos do FreeFlow Output Manager. Uma cópia de backup desse arquivo de licença deverá ser copiada em um disquete e guardada.

#### <span id="page-9-1"></span>**Como determinar o endereço MAC do sistema**

Para determinar o endereço MAC do sistema:

- 1. No menu Iniciar, selecione [Iniciar: Programas: Acessórios: Prompt de comando].
- 2. No prompt de comando, digite **ipconfig /all**.
- 3. O endereço MAC é conhecido como o valor de Endereço físico e será exibido na tela no formato xx-xx-xx-xx-xx-xx. Anote essa informação e tenha-a à mão quando ligar para a Xerox.

#### <span id="page-10-0"></span>**Instalação do arquivo de licença**

Para instalar o arquivo de licença:

- 1. Localize o arquivo de licença que você obteve da Xerox.
- 2. Copie o arquivo em uma localização do PC.
- 3. Mude o nome do arquivo para **xrx\_ffom.lic**.
- 4. Selecione o arquivo e selecione [Editar: Copiar].
- 5. Navegue até o seguinte local: *<diretório onde o software foi instalado>*\license e cole o arquivo nessa pasta.
- 6. Caso o sistema pergunte se deseja gravar sobre o arquivo existente, selecione [Sim].
- 7. Reinicialize o sistema.

#### <span id="page-10-1"></span>**Configuração das autorizações de usuário e de grupo**

O programa de instalação criará os grupos de usuários necessários para utilizar o sistema. O administrador do sistema deve adicionar usuários a esses grupos para permitir que o usuário e o administrador acessem o software; os grupos permitem acesso a todos ou a um conjunto limitado de comandos de administração.

*NOTA: Se desejar criar novos usuários para administrar o software, siga as etapas descritas na seção "Configuração dos usuários do FreeFlow Output Manager" e vá para a seção "Configuração dos grupos de autorização do FreeFlow Output Manager".*

Os grupos são chamados:

- Administradores do Xerox FreeFlow Output Manager
- Operador1s do Xerox FreeFlow Output Manager
- Operador2s do Xerox FreeFlow Output Manager
- Operador3s do Xerox FreeFlow Output Manager
- Administradores de Impressoras Comuns Xerox FreeFlow

O grupo Módulo de Contabilidade FreeFlow é chamado:

• Administradores do Módulo de Contabilidade Xerox FreeFlow

Se o sistema for configurado para ativar as exibições personalizadas usando os Grupos de exibição personalizada, você precisará criar esses grupos e adicionar usuários a eles. Consulte a seção ["Configuração dos Grupos de exibição](#page-13-1)  [personalizada" na página 8.](#page-13-1)

#### <span id="page-11-0"></span>**Configuração dos usuários do FreeFlow Output Manager**

Para configurar usuários para realizar tarefas administrativas no FreeFlow Output Manager, execute estas etapas:

*NOTA: Você pode usar a conta de administrador do Windows já existente no sistema ou criar uma conta de administrador especificamente para o Output Manager.*

- 1. Clique com o botão direito do mouse em [Meu computador] e selecione [Gerenciar].
- 2. No painel esquerdo da janela Gerenciamento do computador, expanda a visualização para mostrar **Ferramentas do sistema: Usuários e grupos locais: Usuários**.
- 3. Clique com o botão direito do mouse em [Usuários] e selecione [Novo usuário].
- 4. No campo de texto fornecido, digite o nome de usuário.
- 5. No campo de texto fornecido, digite o nome completo do usuário.
- 6. Se desejar, digite uma descrição do usuário.
- 7. Digite a senha; em seguida, digite-a novamente.
- 8. Selecione as opções de senha desejadas desmarcando ou marcando as caixas de verificação fornecidas.
- 9. Selecione [Criar]. O usuário aparecerá no painel direito da janela Gerenciamento do computador.
- 10.Repita as etapas 4 a 9 para criar usuários adicionais.
- 11. Selecione [Fechar] quando tiver terminado de adicionar usuários.

#### <span id="page-12-0"></span>**Configuração dos grupos de autorização do FreeFlow Output Manager**

- 1. Clique com o botão direito do mouse em [Meu computador] e selecione [Gerenciar].
- 2. No painel esquerdo da janela Gerenciamento do computador, expanda a visualização para mostrar **Ferramentas do sistema: Usuários e grupos locais: Grupos**.
- 3. Selecione **Administradores do Xerox FreeFlow Output Manager**.
- 4. Selecione [Adicionar] para adicionar membros ao grupo.
- 5. No campo de texto fornecido, digite o nome do usuário que deseja adicionar ao grupo.
- 6. Selecione [OK]. O usuário ou usuários serão adicionados ao grupo.
- 7. Repita as etapas 3 a 6 para adicionar quaisquer usuários ao grupo.
- 8. Repita as etapas 3 a 7 para adicionar usuários aos seguintes nomes de grupo:
	- **Operador1s do Xerox FreeFlow Output Manager**
	- **Operador2s do Xerox FreeFlow Output Manager**
	- **Operador3s do Xerox FreeFlow Output Manager**
- 9. Selecione [Fechar] quando tiver terminado de adicionar usuários.

#### <span id="page-12-1"></span>**Configuração do Grupo de Administradores de Impressoras Comuns FreeFlow**

Os usuários adicionados ao grupo Administrador de impressoras comuns podem usar o aplicativo Administração da Impressora para adicionar impressoras ao sistema.

- 1. Clique com o botão direito do mouse em [Meu computador] e selecione [Gerenciar].
- 2. No painel esquerdo da janela Gerenciamento do computador, expanda a visualização para mostrar **Ferramentas do sistema: Usuários e grupos locais: Grupos**.
- 3. Selecione **Administradores de Impressoras Comuns Xerox FreeFlow**.
- 4. Selecione [Adicionar] para adicionar membros ao grupo.
- 5. No campo de texto fornecido, digite o nome do usuário que deseja adicionar ao grupo.
- 6. Selecione [OK]. O usuário ou usuários serão adicionados ao grupo.
- 7. Repita as etapas 3 a 6 para incluir usuários adicionais.
- 8. Selecione [Fechar] quando tiver terminado de adicionar usuários.

#### <span id="page-13-0"></span>**Configuração do grupo de autorização do Módulo de Contabilidade FreeFlow**

- 1. Clique com o botão direito do mouse em [Meu computador] e selecione [Gerenciar].
- 2. No painel esquerdo da janela Gerenciamento do computador, expanda a visualização para mostrar **Ferramentas do sistema: Usuários e grupos locais: Grupos**.
- 3. Selecione **Administradores do Módulo de Contabilidade Xerox FreeFlow**.
- 4. Selecione [Adicionar] para adicionar membros ao grupo.
- 5. No campo de texto fornecido, digite o nome do usuário que deseja adicionar ao grupo.
- 6. Selecione [OK]. O usuário ou usuários serão adicionados ao grupo.
- 7. Repita as etapas 3 a 6 para incluir usuários adicionais.
- 8. Selecione [Fechar] quando tiver terminado de adicionar usuários.

#### <span id="page-13-1"></span>**Configuração dos Grupos de exibição personalizada**

Os Grupos de exibição personalizada são usados para criar exibições personalizadas do Output Manager. Quando configurados usando a tela Configuração do sistema do FreeFow Output Manager, os usuários poderão exibir somente as filas, impressoras e trabalhos dos Grupos de exibição personalizada para os quais a permissão foi designada.

#### <span id="page-14-0"></span>**Considerações importantes**

#### **AVISO**

**Ao configurar o Output Manager, o administrador do Output Manager deve determinar se irá ativar ou desativar essa função. Somente um único modo é aceito. Alternar entre os modos comprometerá a integridade do sistema**

A configuração de um grupo de exibição personalizada é um processo de 2 etapas:

- Os Grupos de exibição personalizada devem ser criados pelo Administrador de TI.
	- Os grupos devem ser criados usando uma sintaxe "Xerox FFOM *<designação do cliente>*". Por exemplo, um grupo válido poderia ser denominado "Xerox FFOM Westwing Printshop".

*NOTA: O FreeFlow Output Manager não pode reconhecer os Grupos de exibição personalizada sem o prefixo "Xerox FFOM…".*

*NOTA: Se o administrador do sistema alterar o nome de grupo dos Grupos de exibição personalizada por qualquer motivo, ele não será refletido no Output Manager. O aplicativo tratará o nome do grupo alterado como um novo grupo. O aplicativo não pode controlar as alterações de nomes de grupo e então atualizará as atribuições de fila ou impressora.*

- A atribuição de Impressora e Fila deve ser executada pelos Administradores do FreeFlow Output Manager.
	- As impressoras e filas podem ser atribuídas somente a um grupo por vez. Quando uma impressora ou fila é atribuída, ela fica indisponível para nova atribuição.
- Quando a função Grupos de exibição personalizada é ativada, o login de convidado não autorizado não é aceito. Os usuários convidados devem ter logins válidos e devem ser adicionados aos grupos apropriados.

#### <span id="page-15-0"></span>**Criação de Grupos de exibição personalizada**

- 1. Clique com o botão direito do mouse em [Meu computador] e selecione [Gerenciar].
- 2. No painel esquerdo da janela Gerenciamento do computador, expanda a visualização para mostrar **Ferramentas do sistema: Usuários e grupos locais: Grupos**.
- 3. Clique com o botão direito do mouse em [Grupos] e selecione [Novo grupo].
- 4. No campo de texto fornecido, digite o nome usando a sintaxe apropriada de Grupos de exibição personalizada: **"Xerox FFOM <designação do cliente>"**.
- 5. Se desejar, digite uma descrição do novo grupo.
- 6. Selecione [Adicionar] para adicionar membros ao grupo.
- 7. No campo de texto fornecido, digite o nome do usuário que deseja adicionar ao grupo.
- 8. Selecione [OK]. O usuário ou usuários serão adicionados ao grupo.
- 9. Selecione [Criar]. O grupo será criado.
- 10.Repita as etapas de 3 a 9 para criar Grupos de exibição personalizada adicionais.
- 11. Selecione [Fechar]. Os grupos necessários foram criados e os usuários apropriados foram adicionados a eles.

Vá para as seguintes seções, ["Como criar uma impressora" na](#page-16-1)  [página 11](#page-16-1) e ["Como criar uma fila" na página 13.](#page-18-0)

Depois de criar a impressora e as filas necessárias, use a tela Configuração do sistema do FreeFlow Output Manager para ativar a função Grupos de exibição personalizada e atribuir filas e impressoras aos vários grupos. Consulte a *Ajuda on-line do FreeFlow Output Manager* para obter mais informações sobre como configurar essa função.

#### <span id="page-16-0"></span>**Configuração da impressora e fila iniciais**

Antes de usar o FreeFlow Output Manager, configure impressoras e filas. Esta seção do Guia de Instalação e Configuração o ajudará a criar uma fila e uma impressora simples.

*NOTA: Não está no escopo deste guia fornecer instruções detalhadas para essas atividades; em vez disso, este guia fornece informações simples e gerais. Instruções detalhadas para a criação de filas especializadas e impressoras específicas são fornecidas na Ajuda on-line.*

## <span id="page-16-1"></span>**Como criar uma impressora** E

As impressoras de produção utilizadas pelo FreeFlow Output Manager são disponibilizadas por meio do aplicativo Registro de Impressoras. O Registro de Impressoras mantém uma lista de impressoras de produção e as respectivas configurações. A lista de impressoras pode residir no mesmo computador que o aplicativo Output Manager ou em um computador remoto. Ao adicionar impressoras de produção, siga estas orientações:

*NOTA: Para obter informações detalhadas sobre como usar o Localizador de listas de impressoras registradas ou o aplicativo Registro de Impressoras, consulte a ajuda on-line desses aplicativos.*

*NOTA: Ao adicionar uma impressora utilizando o aplicativo Registro de Impressoras, o nome da impressora do Output Manager não pode conter os seguintes caracteres <espaço>, | , . , \*, < , > , / , \, ", ?.*

*NOTA: É uma prática recomendada manter o nome personalizado da impressora o mais curto possível de modo que não fique oculto na interface do Output Manager.*

• Acesse o Localizador de lista de impressoras registradas e selecione a opção [Local] ou [Remota], dependendo de onde você criará a lista de impressoras: localmente ou em um PC remoto.

*NOTA: Se você selecionar a opção Remota e, em seguida, tentar acessar o aplicativo Registro de Impressora no PC local, receberá uma mensagem de erro.*

- Acesse o aplicativo Registro de Impressoras selecionando [Iniciar: aplicativos Xerox FreeFlow: Administração de impressoras: Localizador de lista de impressoras registradas]. Se você selecionar a opção [Local], use o aplicativo no mesmo PC que o Output Manager. Se você selecionar a opção [Remota], use o aplicativo no mesmo PC que será usado para manter a lista de impressoras. Para acessar o aplicativo Registro de Impressoras:
	- 1. Selecione [Iniciar: Programas: Software Xerox FreeFlow: Administração de impressoras: Registro de Impressoras].
	- 2. Na caixa de diálogo Produtos instalados, verifique se a caixa de seleção [Output Manager] está selecionada e clique em [OK].
	- 3. Clique no botão [Adicionar] para adicionar uma impressora. Siga as etapas descritas no Assistente para Adicionar Impressora, para adicionar a impressora e as filas correspondentes.

*NOTA: Se você estiver usando o Módulo de Contabilidade FreeFlow, precisará informar a localização do registro de contas criado no Servidor de Impressora FreeFlow. Para obter instruções sobre como configurar o Servidor de Impressora FreeFlow, consulte a ajuda on-line do Módulo de Contabilidade quando a instalação estiver concluída. Depois que o servidor de impressora tiver sido configurado, entre novamente no aplicativo Registro de Impressoras e edite as configurações da impressora para especificar as informações necessárias do servidor.*

4. Continue a adicionar impressoras, se necessário. Quando terminar, feche o aplicativo Registro de Impressoras.

Após ter adicionado as impressoras de produção necessárias usando o aplicativo Registro de Impressoras, você pode adicionar as impressoras registradas ao FreeFlow Output Manager.

*NOTA: Para obter informações detalhadas sobre como alterar a lista de impressoras no Output Manager, consulte a ajuda on-line do FreeFlow Output Manager.*

- 1. Clique duas vezes no ícone de atalho do FreeFlow Output Manager na área de trabalho para abrir o aplicativo.
- 2. Efetue login como um usuário que é membro do grupo **Administradores do Sistema Xerox FreeFlow Output Manager**.
- 3. Clique em [Gerenciador da impressora].
- 4. Selecione o botão [Alterar lista de impressoras…]. A janela Adicionar ou remover lista de impressoras é aberta. As impressoras que estão disponíveis para o Output Manager possuem caixas de seleção à esquerda do nome da impressora ou do endereço IP.
- 5. Certifique-se de que a caixa de seleção à esquerda do nome da impressora ou do endereço IP das impressoras que você deseja adicionar esteja marcada. Desmarque a caixa de seleção das impressoras que você não deseja adicionar no momento.
- 6. Selecione o botão [Avançar] para mover-se pelas telas. Quando chegar à tela final do processo, clique em [Concluído] para adicionar as impressoras e retornar à tela Status da Impressora.

#### <span id="page-18-0"></span>**Como criar uma fila**

O FreeFlow Output Manager usa o Assistente de Nova Fila para fazer várias perguntas durante a criação de uma fila. Antes de criar uma fila, você terá que saber o seguinte:

- Qual(is) impressora(s) de produção você deseja atribuir à fila?
- A fila utilizará divisão de trabalhos? Em caso afirmativo, que tipo de método de divisão de trabalhos será utilizado?

Após ter determinado o tipo de fila e as impressoras de produção a serem atribuídas a ela, você poderá criar a fila.

*NOTA: Para obter informações detalhadas sobre como criar uma fila no Output Manager, consulte a ajuda on-line do FreeFlow Output Manager.*

- 1. Clique duas vezes no ícone de atalho do FreeFlow Output Manager na área de trabalho para abrir o aplicativo.
- 2. Efetue login como um usuário que é membro do grupo **Administradores do Sistema Xerox FreeFlow Output Manager**.
- 3. Clique em [Gerenciador de filas].
- 4. Clique no botão [Nova fila…].
- 5. Siga as etapas que aparecem na tela do Assistente para Criar Fila, para criar a nova fila e atribuir a ela as impressoras de produção necessárias.
- 6. Clique em [Avançar].
- 7. Selecione [Concluído]. A fila será exibida na Lista de filas.

#### <span id="page-19-0"></span>**Configuração do acesso a um repositório de documentos**

Para que o FreeFlow Output Manager possa acessar um repositório de documentos (por exemplo, Documentum, DocuShare ou SharePoint), é necessário editar a configuração de sistema do Output Manager.

Faça o seguinte:

- 1. Clique duas vezes no ícone de atalho do FreeFlow Output Manager na área de trabalho para abrir o aplicativo.
- 2. Efetue login como um usuário que é membro do grupo **Administradores do Sistema Xerox FreeFlow Output Manager**.
- 3. Clique no link [Configuração do sistema], localizado na parte superior direita da página.
- 4. Clique no título Localização do repositório para passar para essa seção.
- 5. Digite o nome ou o endereço IP do servidor que está hospedando o repositório de documentos. Você também pode digitar o número da porta do servidor de repositório.

O número da porta deve corresponder à porta do Serviço de Repositório, e **não** à porta do serviço da Web Sharepoint, Documentum ou DocuShare.

6. Clique em [Aplicar] para salvar as configurações.

#### <span id="page-19-1"></span>**Como fazer backup e restaurar o FreeFlow Output Manager**

Depois de configurar as impressoras e as filas, é uma boa idéia fazer periodicamente o backup das informações de configuração caso ocorra um defeito sério em seu sistema.

Os diretórios do FreeFlow Output Manager nos quais é necessário fazer backup são os seguintes:

- config
- license
- logs
- **persistence**
- **scripts**
- spool

Esses diretórios estão localizados no diretório especificado na instalação, por exemplo: C:\Program Files\Xerox\FreeFlow Output Manager.

Os diretórios do Módulo de Contabilidade FreeFlow nos quais é necessário fazer backup são os seguintes:

- **persistence**
- exportar

A localização dos diretórios para o Módulo de Contabilidade é, por exemplo, C:\Arquivos de programas\Xerox\Módulo de Contabilidade FreeFlow.

É necessário fazer backup desses diretórios em uma localização remota.

Para restaurar o FreeFlow Output Manager e o Módulo de Contabilidade FreeFlow, siga estas diretrizes:

- Reinstale o software no mesmo diretório da instalação original.
- Após a instalação, copie o conteúdo dos diretórios de backup (listados acima) no novo diretório de instalação.

*NOTA: Se o software for restaurado na mesma estação de trabalho, não será necessário obter um novo arquivo de licença. O novo arquivo de licença somente será necessário se o software for restaurado em uma estação de trabalho diferente, já que o arquivo de licença está vinculado ao endereço da NIC da estação de trabalho.*

#### <span id="page-20-0"></span>**Desinstalação do FreeFlow Output Manager**

Se desejar desinstalar o software, execute estas etapas:

- 1. Selecione [Iniciar: Configurações: Painel de controle].
- 2. Selecione [Adicionar ou remover programas].
- 3. Na lista, selecione [Serviço de Autorização do Xerox FreeFlow].
- 4. Selecione [Alterar/Remover].
- 5. Na lista, selecione [FreeFlow Output Manager <número de versão>].
- 6. Selecione [Alterar/Remover].